# Volunteer

202  $\blacktriangle$ 

## Desk Manual

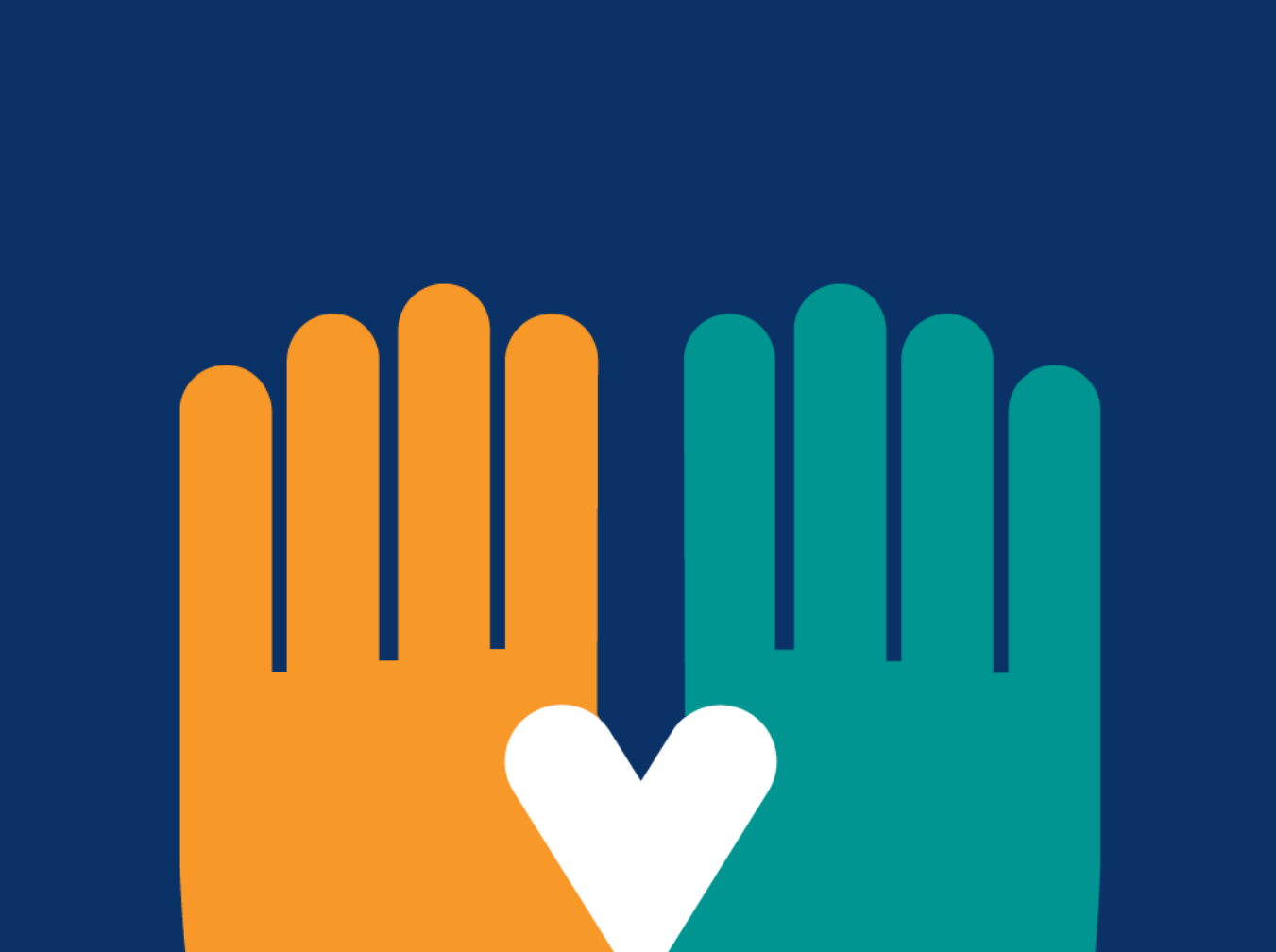

www.impactcap.org volunteers@impactcap.org 515-777-5532

### IMPACT COMMUNITY ACTION PARTNERSHIP

Working together to change lives.

### IMPACT Food Pantry & Resource Center: Front Desk Volunteer Job Description

**IMPACT Front Desk Volunteers are vital to ensuring that** 

families in need of our services are greeted in a friendly manner and served in a timely manner. Volunteers do this by greeting families as they walk through the door and inputting them into our online check-in system or office schedule. This check-in system helps us track how long families wait and how long they are in-service. This tracking is very important for us to gain insights into office traffic flow and to identify where our staff needs more support. Volunteers interested in this position must be comfortable using a computer. Families will then wait in the designated waiting area to be served by an IMPACT Family Service Specialist or the volunteer will guide them back to the food or personal pantries to show them how to utilize those services.

Additional volunteer duties include answering client questions in person and over the phone, scheduling appointments, assisting families in the food pantry, and ensuring general office and pantry organization and cleanliness.

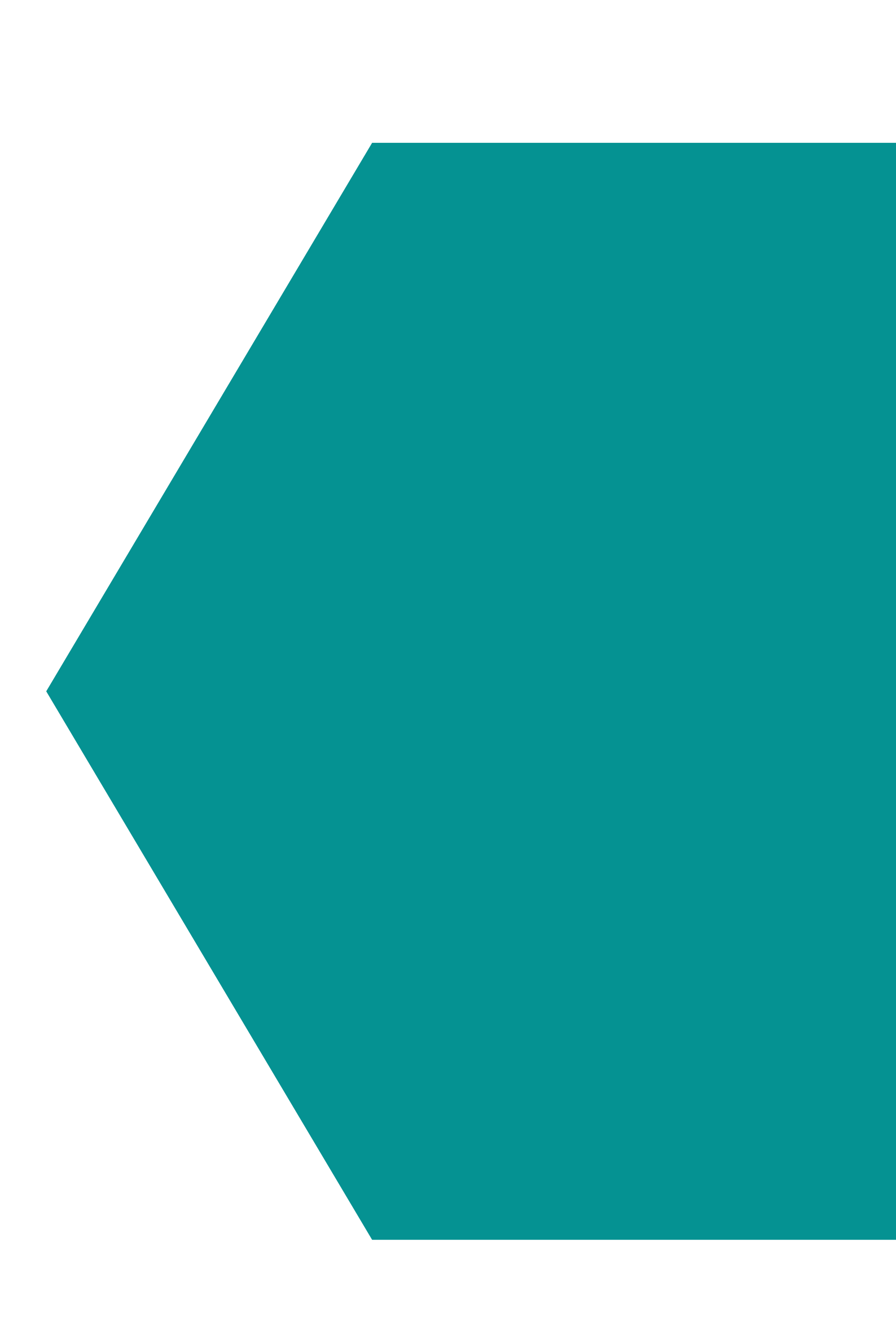

1

This manual will describe the processes mentioned above and can be used as a reference guide and reminder from the information you received during your orientation.

If you have any questions, please don't hesitate to ask **IMPACT Staff.** 

Cervis Volunteer System

Contents of the contents of

 $\sum_{i=1}^{n}$ 

2

What Is Cervis?

#### Scheduling Appointments

**E** Scheduling Appointments

Food Pantry Procedures 960

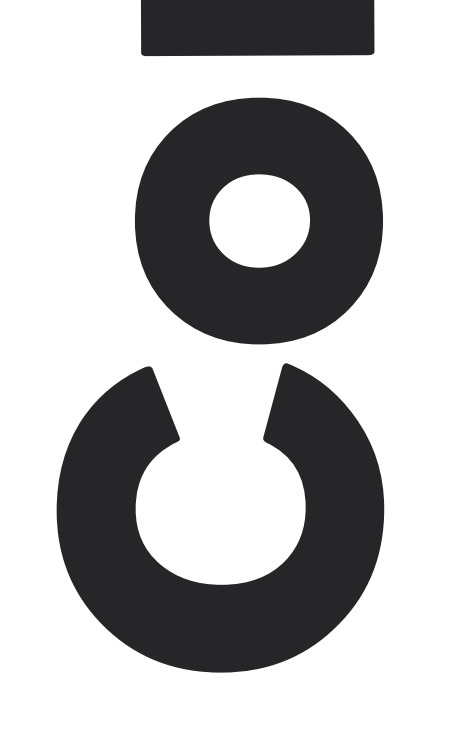

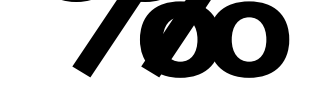

28

 $\%$ 

 $\%$ 

± Creating A Profile

± Signing In

± Signing Out

### Food / Personal Pantry

Anytime Shelves

Personal Pantry Procedures

Donations

### Scheduling appointments

Between the months of October and April, IMPACT facilitates the Low-Income Home Energy Assistance Program (LIHEAP). This program provides a one-time payment to approved households and puts a protection from disconnection onto their heating and/or energy accounts. Each year, we see thousands of families apply for this program and we must maintain a schedule of appointments to ensure that families

can sign up for the program in a timely manner and so that IMPACT staff can know approximately how many people to expect per day.

#### **How to schedule an appointment:**

- Step 1: Locate the Google Sheet schedule for rural counties (IMPACT staff will show you where to find this online schedule).
- Step 2: Ensure the tab at the bottom says Boone, Ankeny or Drake.
- Step 3: Identify open appointment slots by finding a white, empty box. Boxes that are black or dark gray are unavailable for appointments. Boxes with names already in them are appointments that have already been scheduled.
- Step 4: Dates are at the top of the page and times run down the

Step 5: When a family arrives for their appointment, confirm their name in the online schedule by highlighting their name green and check them into NIFCAP to be seen by an IMPACT staff member.

side. Assist families with finding an empty box nearest to the day and time they are looking to come in. Once you find a time that works, enter their first name, last name, and phone number into the empty box.

### Scheduling appointments

#### **Example Schedule:**

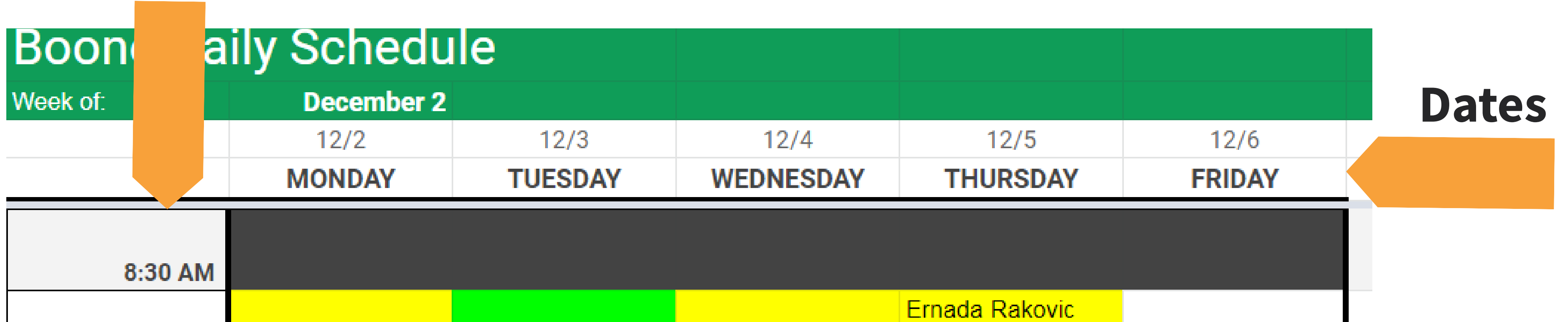

**Times**

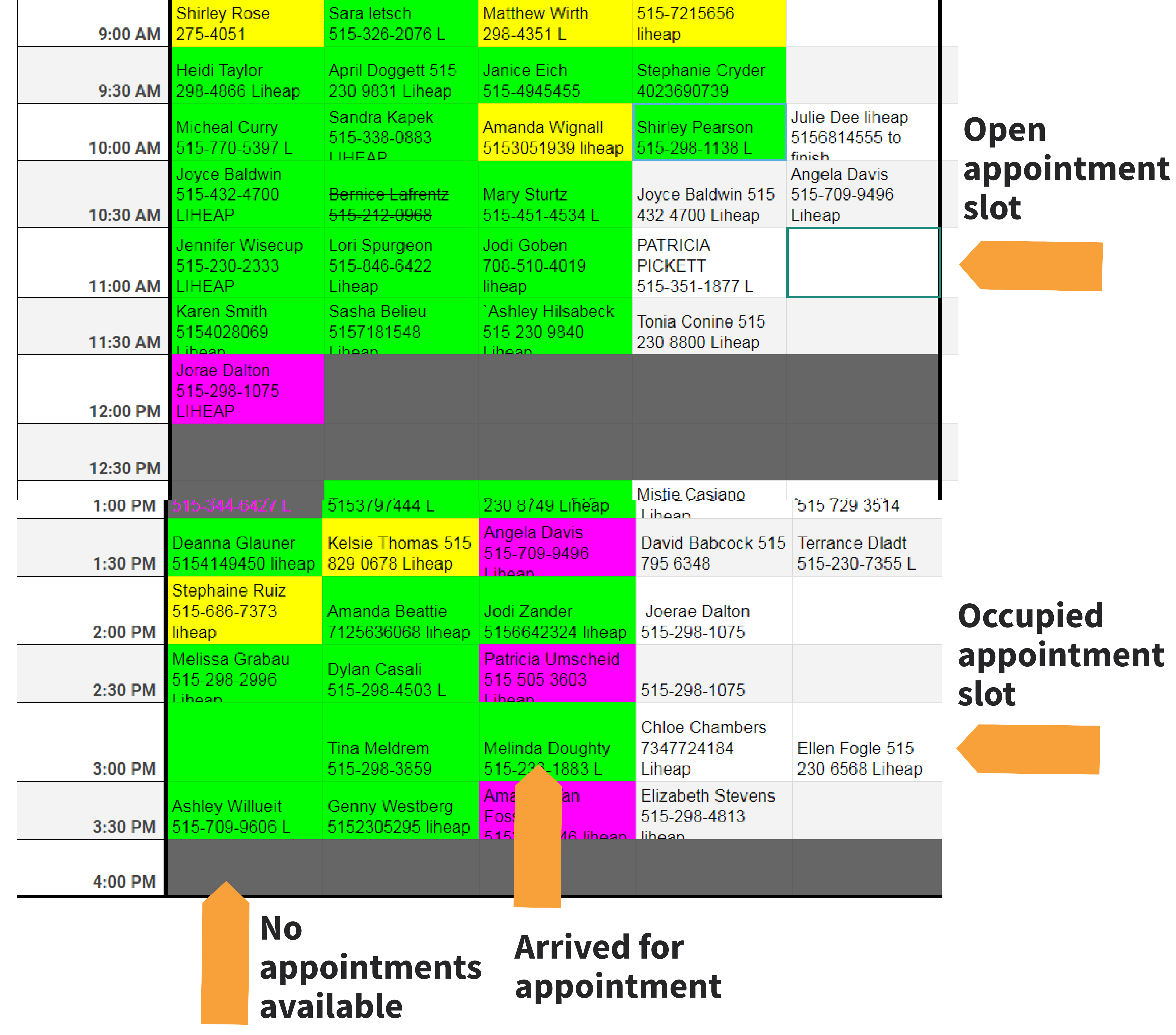

 $\bigg($ 

#### **What is Cervis?**

Cervis is a volunteer management system that helps us track how many volunteers we have, how often they volunteer with us, and for how long. It's essential for us to track this information, not only to give our volunteers credit for their hours, but to report this support back to our funders. Therefore, it's essential to create a profile within the system and to sign in and out for every shift that you volunteer.

### Cervis

#### **Creating A Profile**

- Step 1: Locate the IPad and begin typing in your name in the glowing blue box at the top of the page. If you have not volunteered with us before, your name will not appear and the search result will say "No Matches Found" and "Add New Volunteer".
- Step 2: Click "Add New Volunteer".

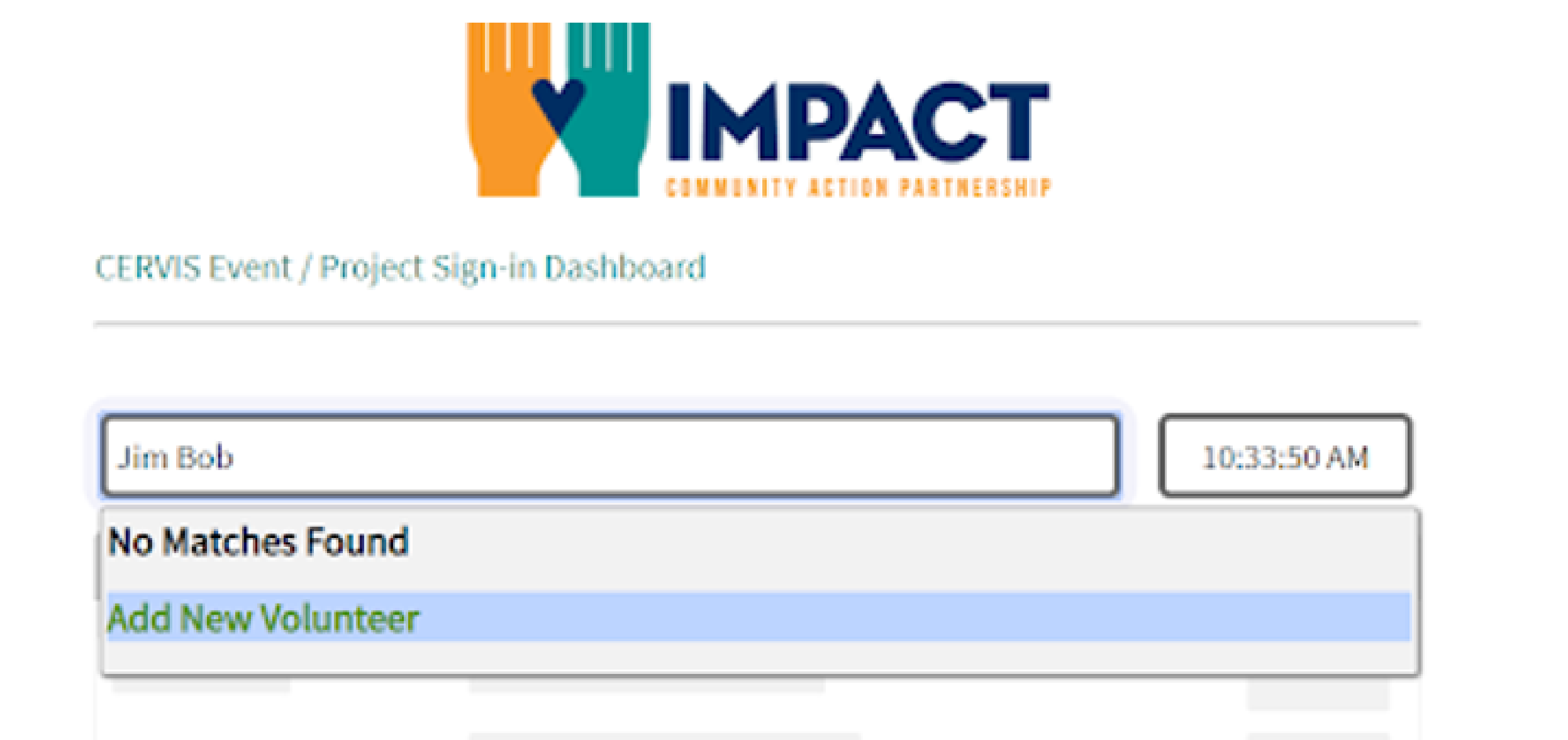

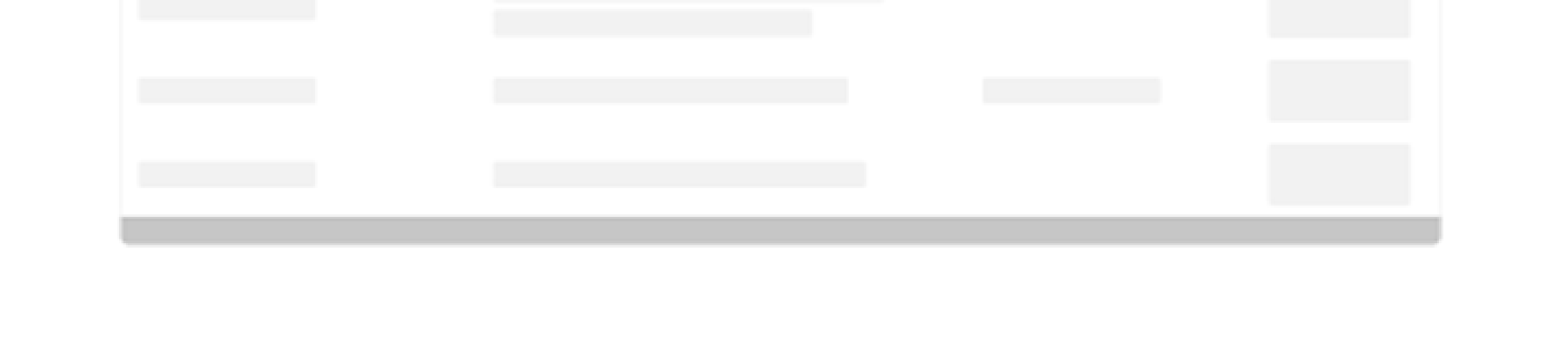

 $\sum_{i=1}^{n}$ 

Step 3: A form will then appear that will ask you to fill out your information. Please ensure you answer every question. If you do not have an email, please input hnelsen@impactcap.org. Once you have filled out the profile, click "Create Volunteer Profile" at the bottom of the page.

### Cervis

• Step 4: A box will then appear asking you to verify the last 4 digits of the phone number you inputted. This ensures that you don't accidentally

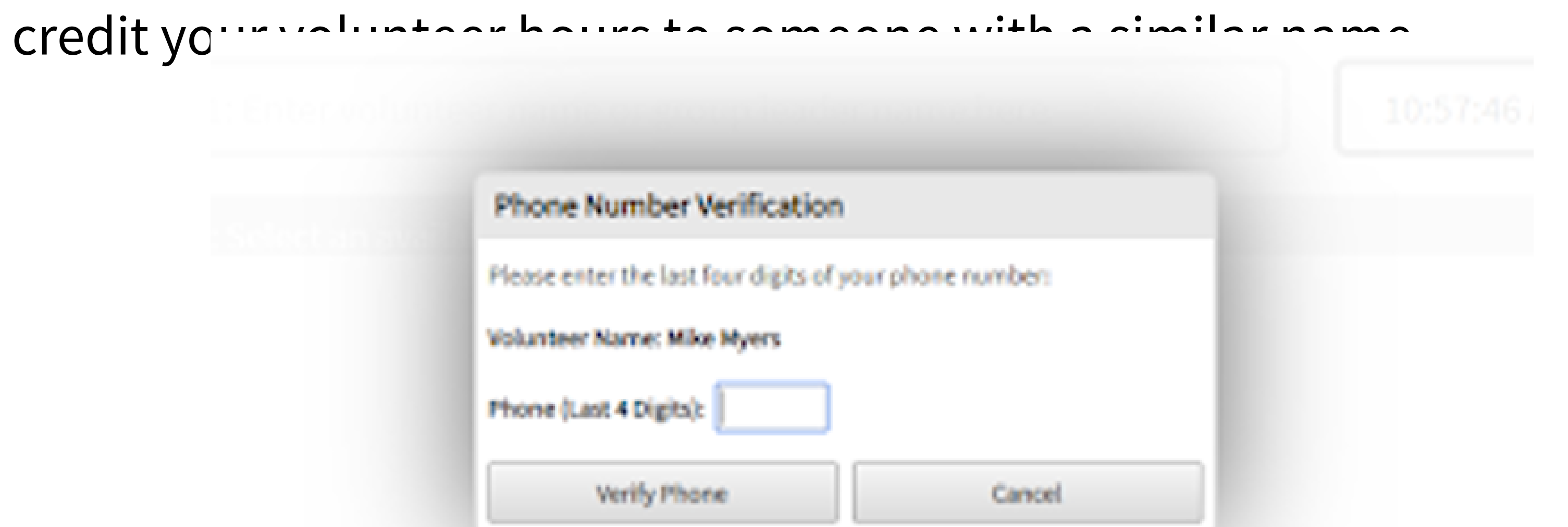

• Step 5: A screen will then appear with all of the volunteer opportunities at the Boone location. Please select "Boone County Resource Center Front Desk" by clicking the "Sign In" box.

Step 1: Enter volunteer name or group leader name here

10:53:45 AM

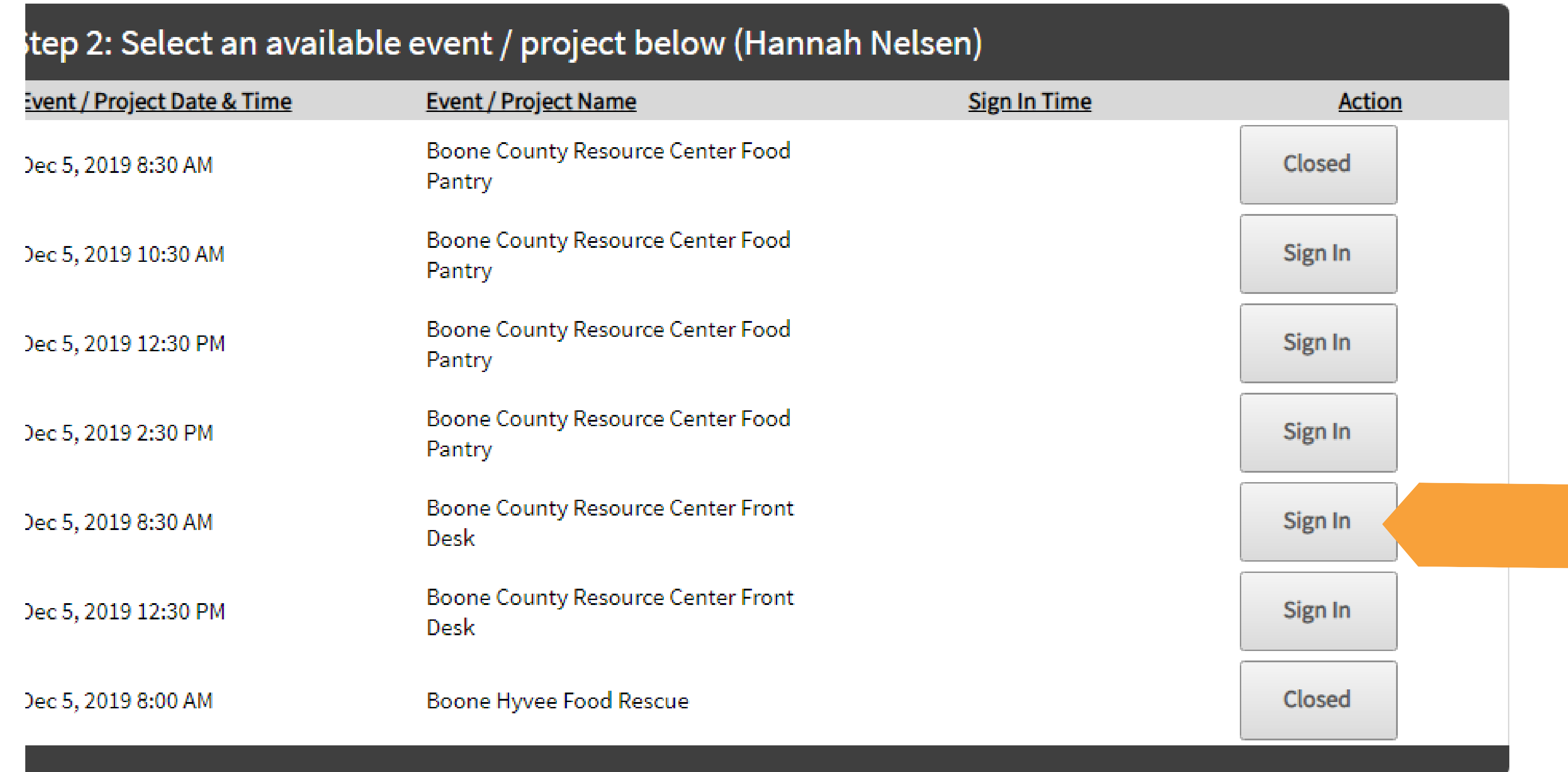

• Step 6: You'll then be "clocked in" for your volunteering shift.

Step 1: Enter volunteer name or group leader name here

10:56:31 AM

 $\frac{1}{\sqrt{1-\frac{1}{2}}}$ 

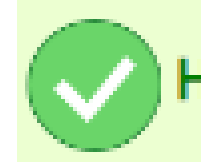

Hannah Nelsen has been successfully signed in to Boone County Resource Center Front Desk.

#### **Signing In**

### Cervis

• Step 1: Locate the IPad and begin typing in your name in the glowing blue box at the top of the page. Once your name appears, click your name.

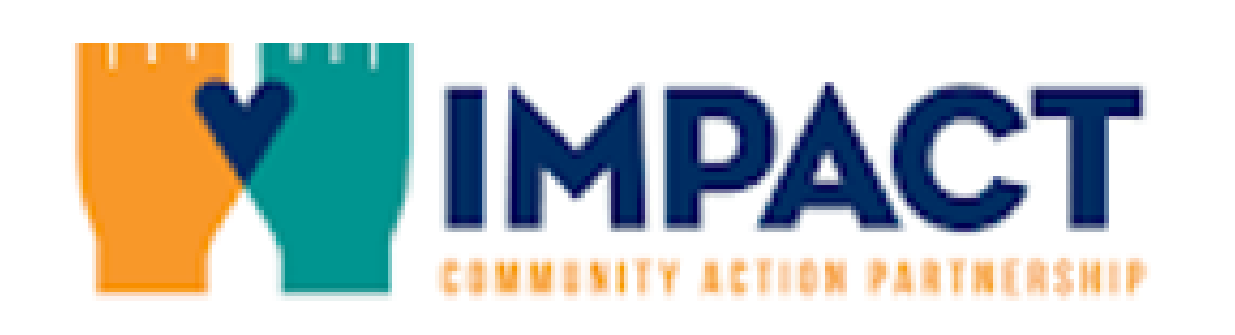

CERVIS Event / Project Sign-in Dashboard

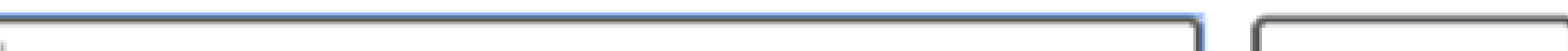

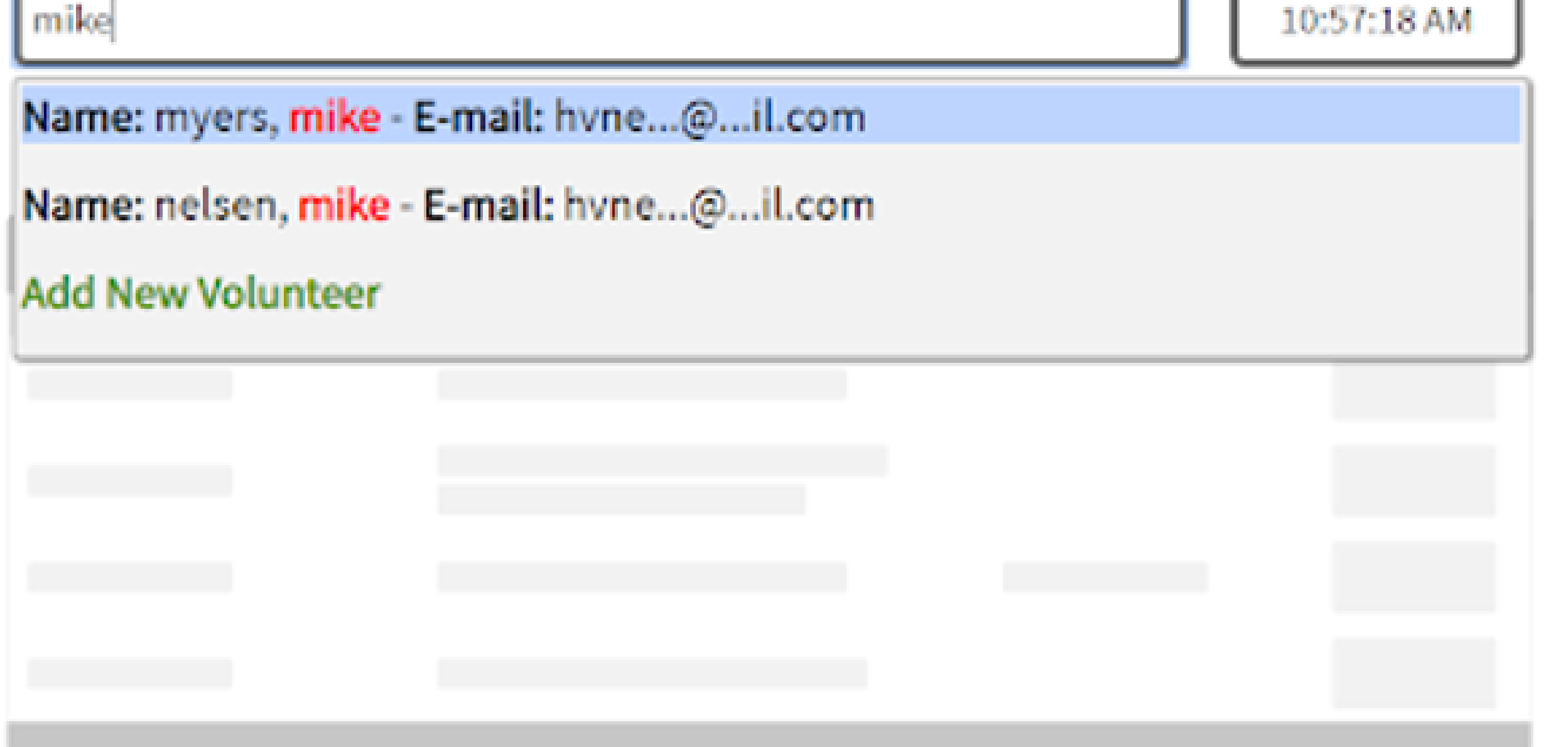

• Step 2: A box will then appear asking you to verify the last 4 digits of the phone number you inputted. This ensures that you don't accidentally credit your volunteer hours to someone with a similar name.

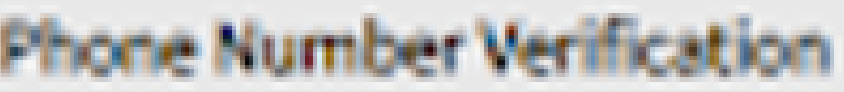

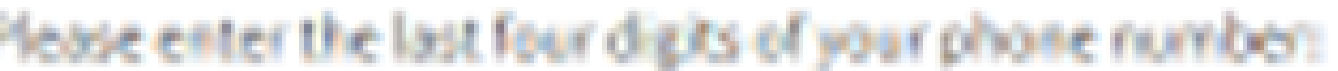

Volunteer Name: Mike Myers

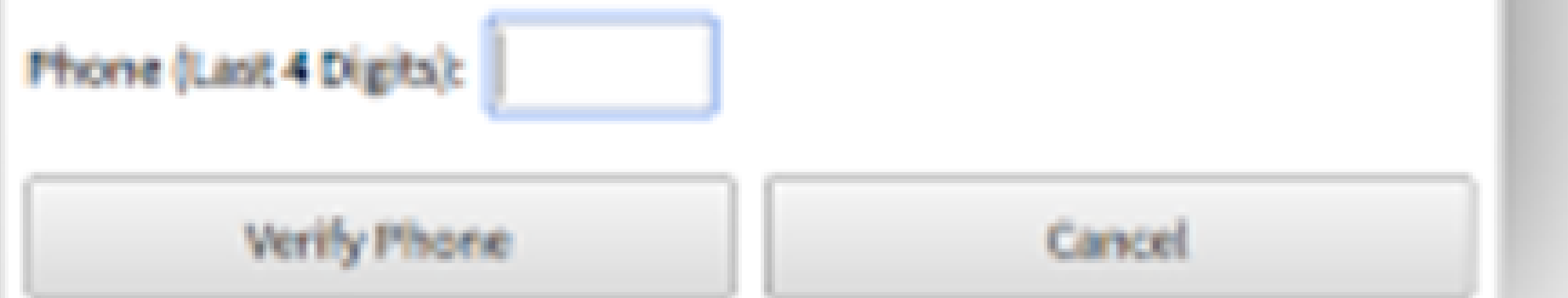

 $\overline{\mathbf{r}}$ 

#### **Signing In**

### Cervis

• Step 3: A screen will then appear with all of the volunteer opportunities at the Boone location. Please select "Boone County Resource Center Front Desk" by clicking the "Sign In" box.

Step 1: Enter volunteer name or group leader name here

10:53:45 AM

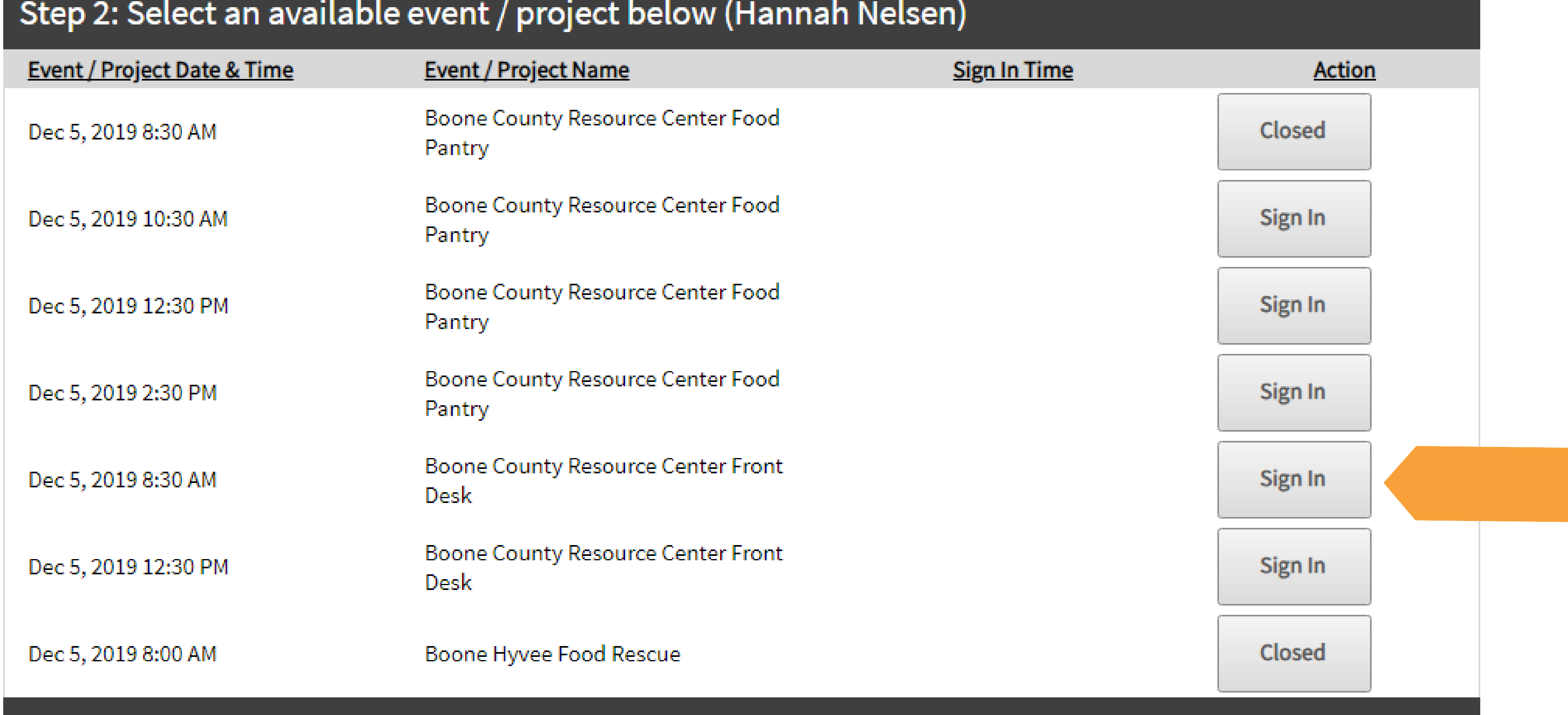

• Step 4: You'll then be "clocked in" for your volunteering shift.

 $\overline{\phantom{a}}$ 

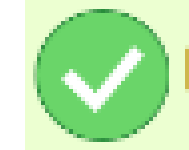

Hannah Nelsen has been successfully signed in to Boone County Resource Center Front Desk.

#### **Signing Out**

### Cervis

• Step 1: Locate the IPad and begin typing in your name in the glowing blue box at the top of the page. Once your name appears, click your name.

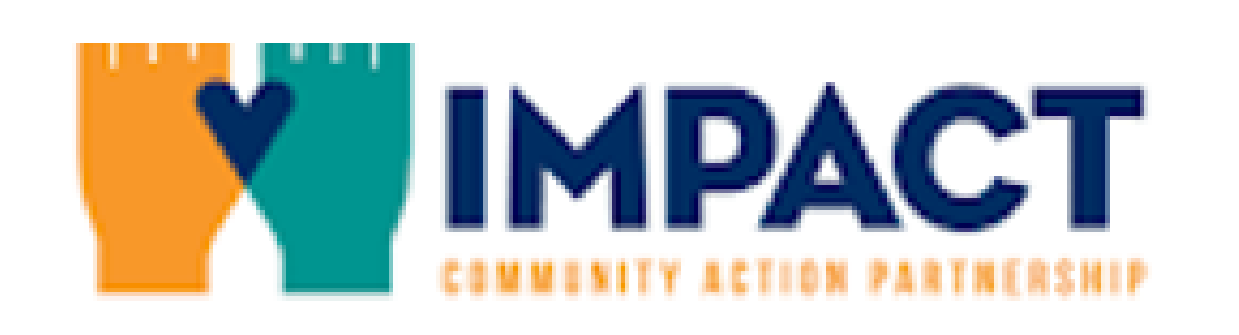

CERVIS Event / Project Sign-in Dashboard

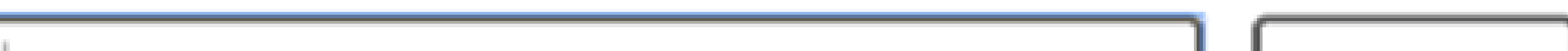

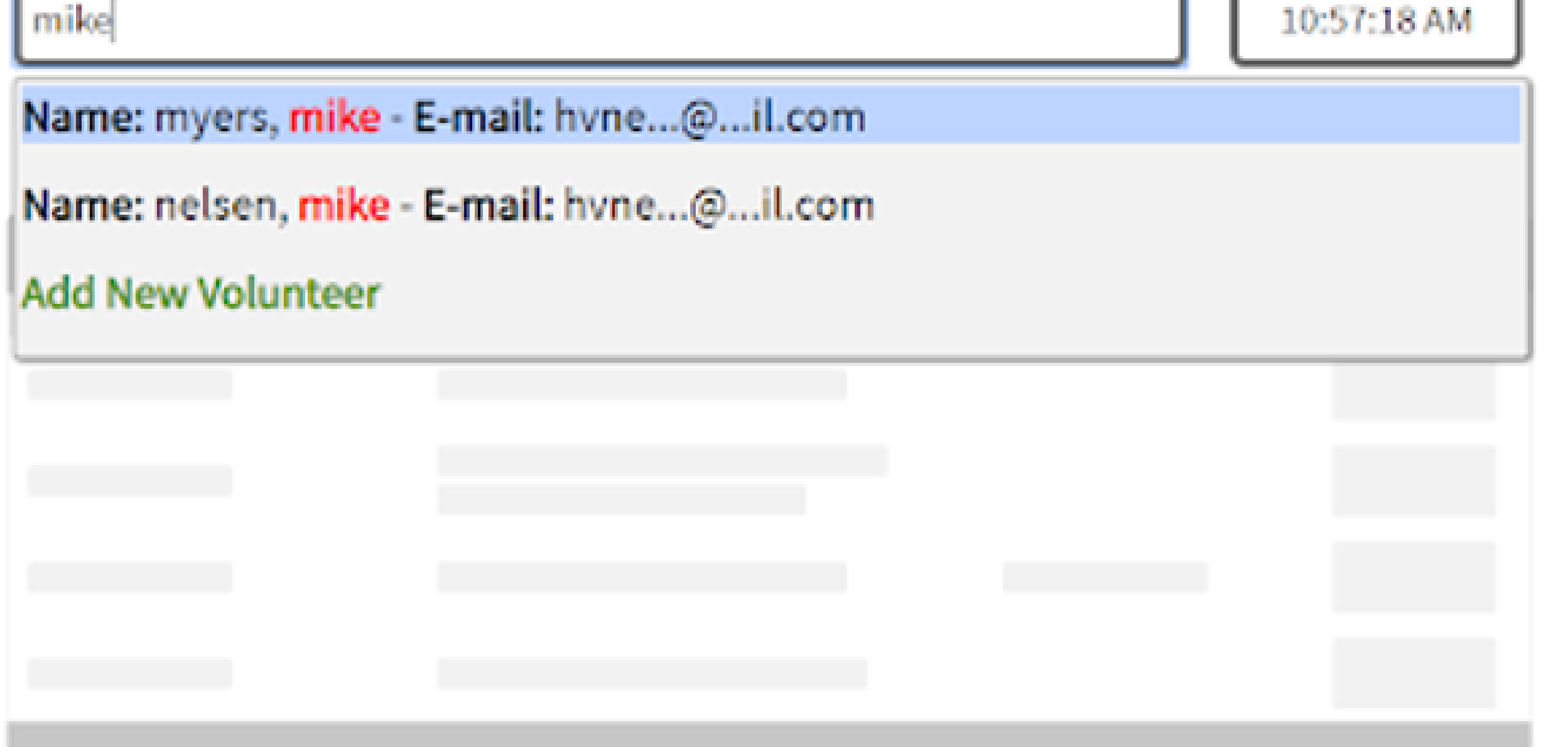

• Step 2: A box will then appear asking you to verify the last 4 digits of the phone number you inputted. This ensures that you don't accidentally credit your volunteer hours to someone with a similar name.

#### **Phone Number Verification**

Please enter the last four digits of your phone number:

Volunteer Name: Mike Myers

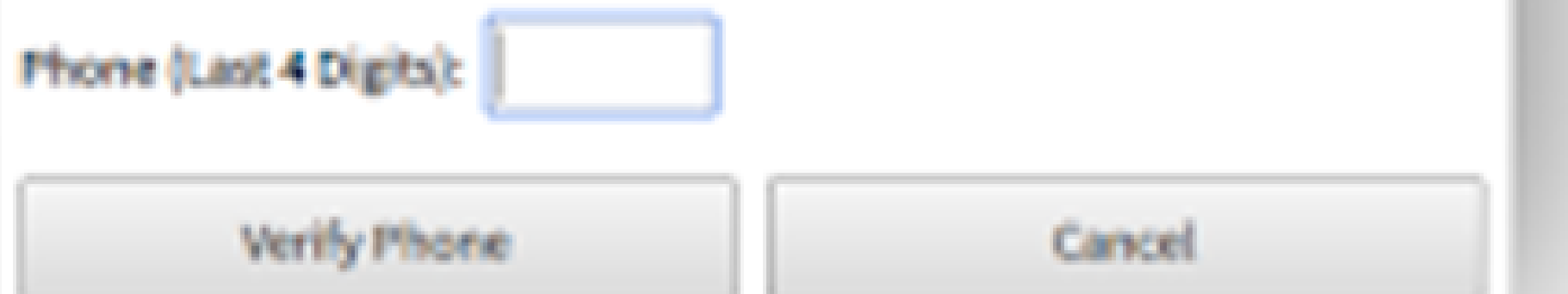

 $\blacksquare$ 

#### **Signing Out**

• Step 3: A screen will then appear with the option to sign out. Click "Sign Out".

CERVIS Event / Project Sign-in Dashboard

Step 1: Enter volunteer name or group leader name here

10:55:18 AM

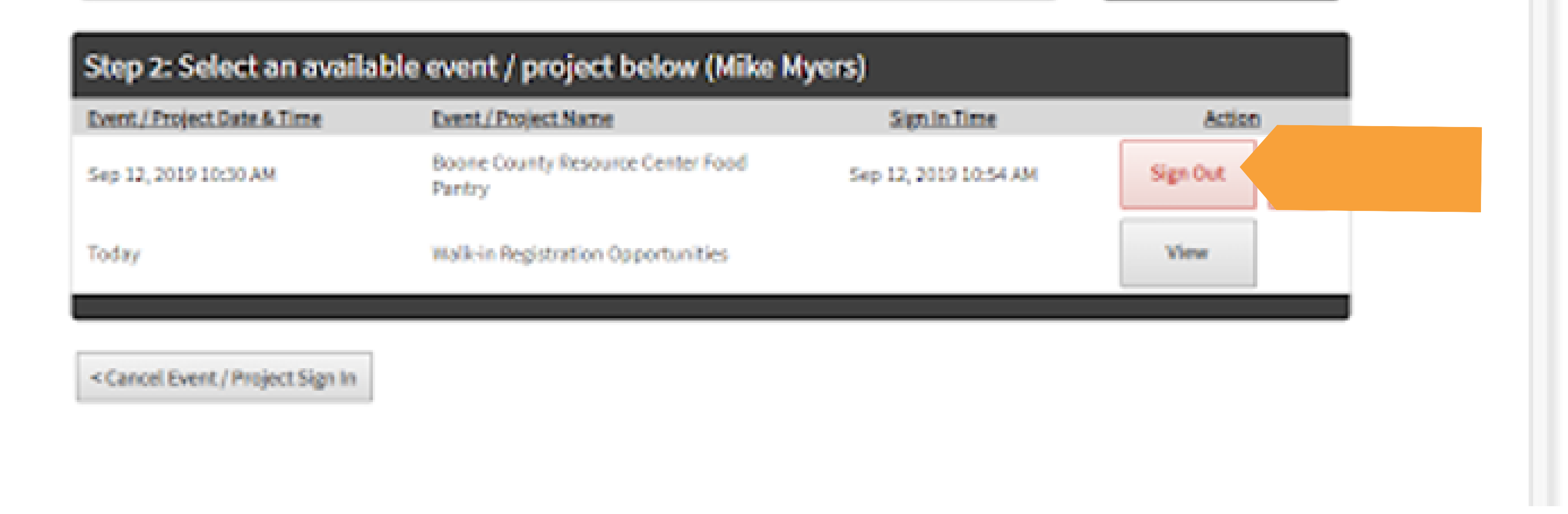

### Cervis

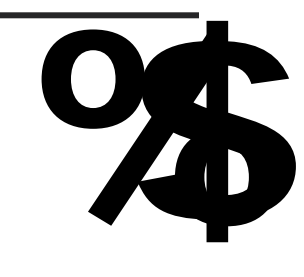

• Step 4: You'll then be "clocked out" of your volunteering shift and will be notified of the amount of time you served that shift.

CERVIS Event / Project Sign-in Dashboard

Step 1: Enter volunteer name or group leader name here

10:56:03 AM

Mike Myers has been successfully signed out of Boone County Resource Center Food Pantry with 0.02 service hours.

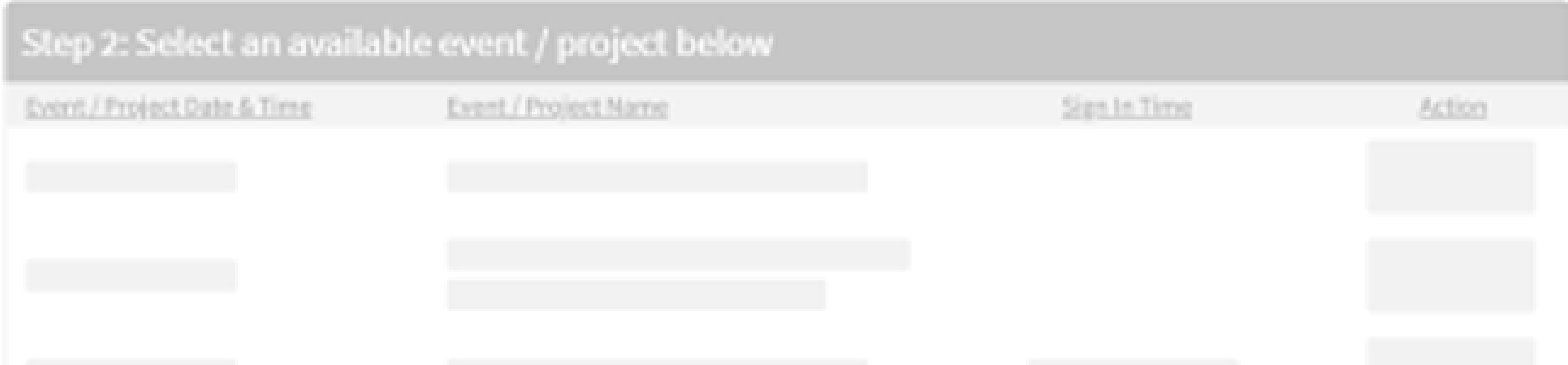

### Food/ Personal Pantry Guidance

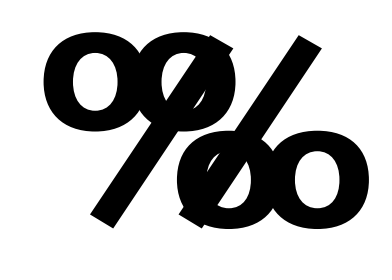

#### **Food Pantry Procedures**

When a family arrives to utilize the our food pantry, there are several steps to be taken:

- When a family arrives, ask them for their driver's license to confirm their
	- appointment time or get their name to enter them in the office schedule.
- If the family is new to IMPACT, have them complete the TEFAP form, prior to going through the in-take with staff. But do not mark services or have the family sign the TEFAP form.
- Have the family sit in the lobby, until a specialist can meet with them.
- The staff member will lead the family back to the food pantry to find the shopping list with the correct number of household members.
- The family will then guide themselves through the pantry and notify our food pantry volunteers when they are ready to "check out".
- If you are also serving in the food pantry, you will then assist them in bagging their items, ensuring that the correct number of items per category were taken.
- Always assist the family with getting their bags to their vehicle.

### Food/ Personal Pantry Guidance

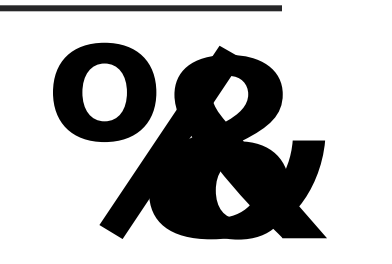

#### **Personal Pantry Procedures**

When a family arrives to utilize the our personal pantry, there are several steps to be taken:

- When a family arrives, ask them for their driver's license to confirm their
	- appointment time or get their name to enter them in the office schedule.
- The IMPACT specialist will lead the family back to the personal pantry to pick the correct amount of items per person in the household (list is posted on the pantry).

### Food and Personal Pantry Guidance

#### **Anytime Shelf Procedures**

The shelves located in the waiting area are stocked with a variety of items on a daily basis. This area is called the "Anytime Shelf". This means that families can come in and choose items off this shelf as often as they would like without meeting with staff or needing to mark services.

#### **Donations**

IMPACT often receives donations from the community, whether it is from the public or grocery stores who allow us to rescue food they were planning to throw out. When donations come in, staff and volunteers must weigh and/or count the items and record them into the In-Kind Log located at the front desk by filling out:

- First and last name of donor or organization name
- Date of donation
- Types of items donated:
	- Produce (whole fruits or vegetables)
	- Bakery (bread: pizza dough, bagels, pita, flatbread or sweets: pastries, desserts) Dairy (yogurt, milk, butter, cheese)
	- Refrigerated (eggs, cut or processed produce, pre-made sandwiches, prepared entree, cold beverages)
	- Meat (beef, poultry, pork, seafood, wild game, frozen meat products)
	- Frozen (prepared entrees, pizza, ice cream, breakfast foods, vegetables, fruit, any nonmeat frozen items)
	- Dry or shelf-stable food (canned fruit or vegetables, pasta, soup, cereal, sauce, canned or dried beans, baby food/formula, any other non-perishable food items)
	- Non-food (personal hygiene items, cleaning supplies, paper products, pet food, any other non-food items)